## PETUNJUK PENGISIAN KRS

1. Buka laman siakad2013.uny.ac.id

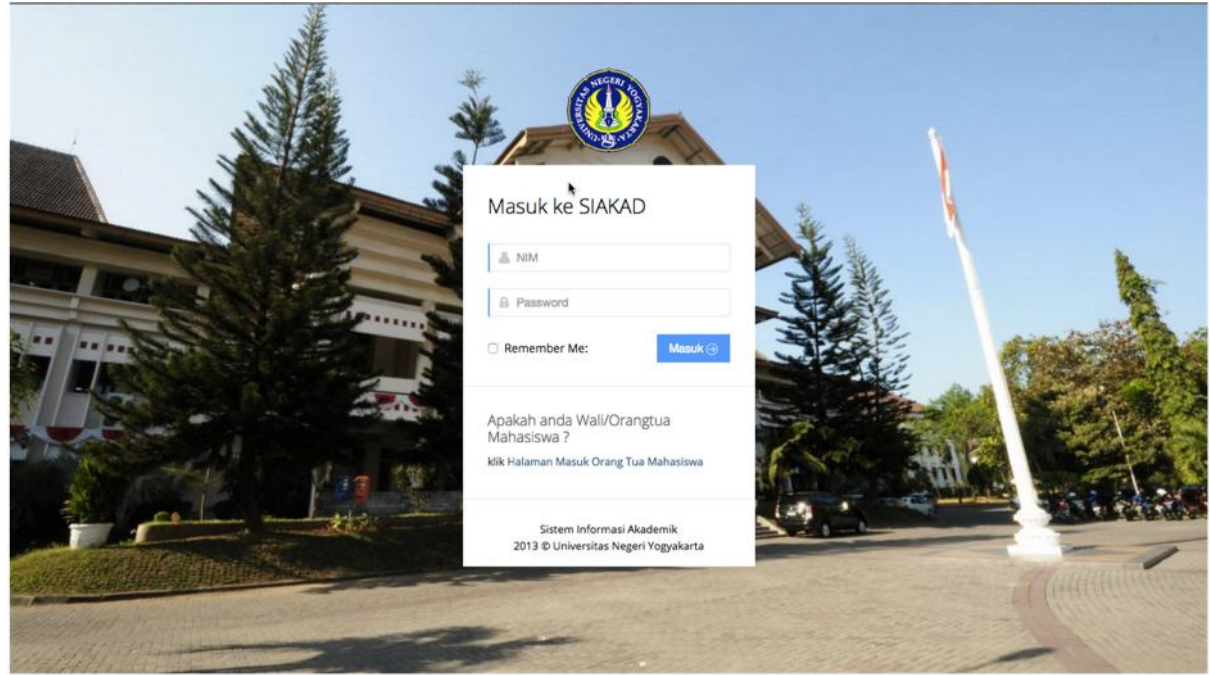

2. Masukkan NIM dan password anda

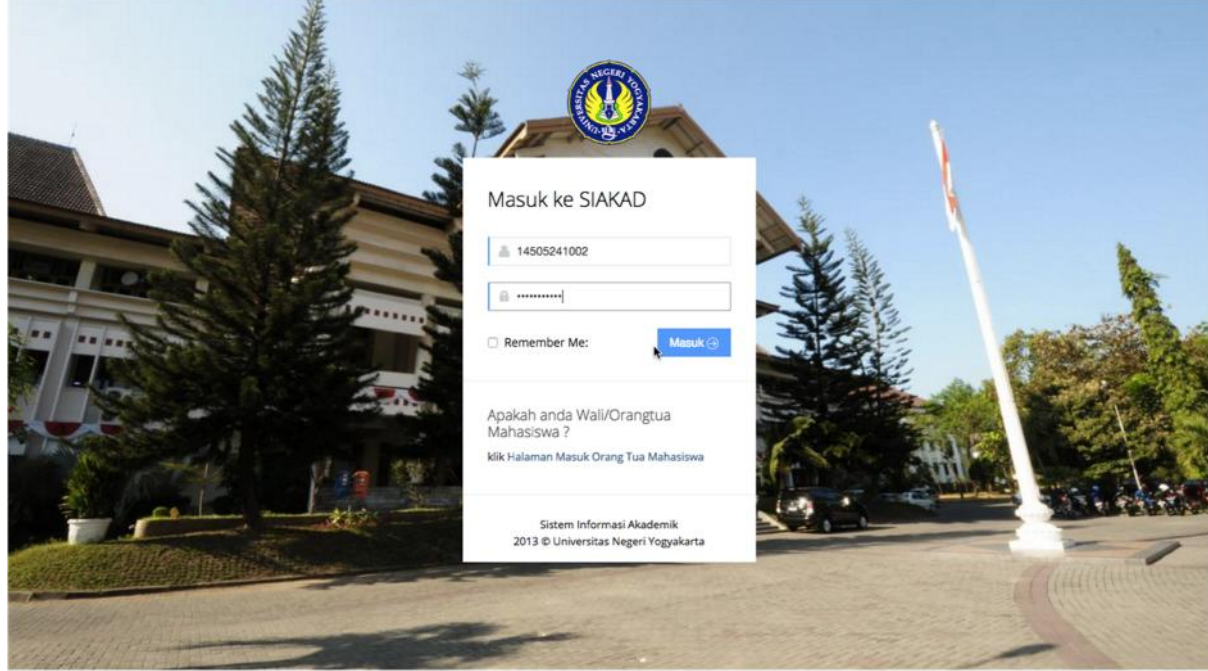

## 3. Pilih menu KRS

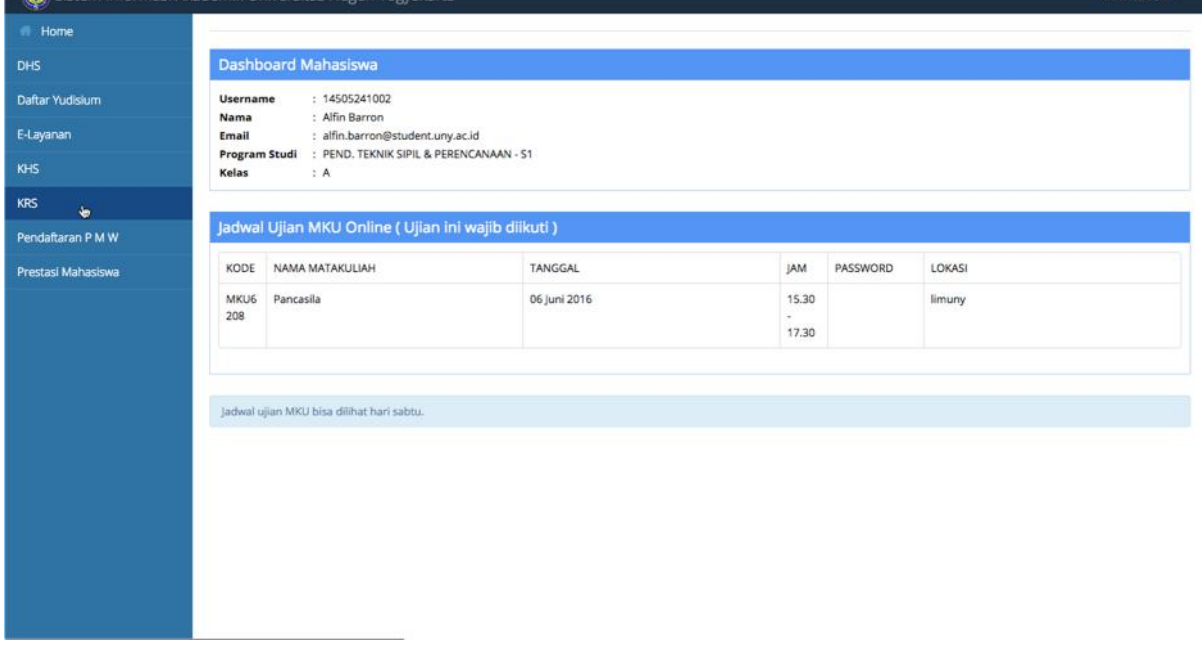

4. Pilih matakuliah dengan klik di kotak sebelah kiri kode matakuliah. Daftar matakuliah sudah mencantumkan dosen pengampu, ruang, jadwal pelaksanaan kuliah dan kuota yang tersisa.

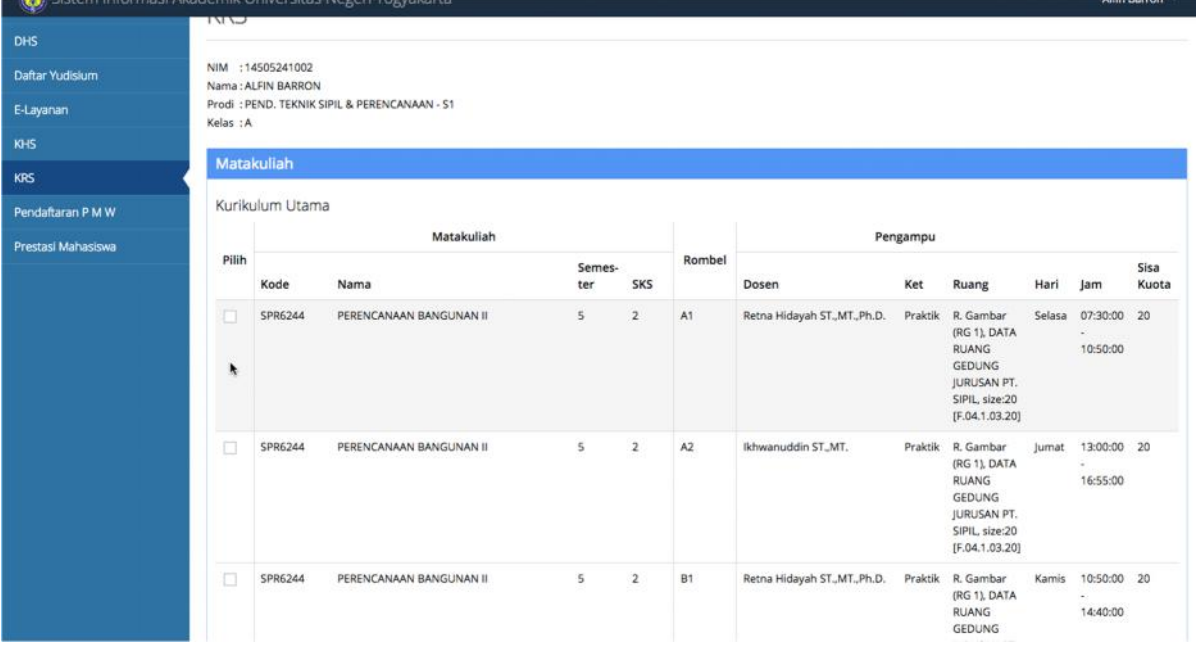

5. Jika di matakuliah ada sub kelas yang harus dipilih, maka akan muncul peringatan seperti pada gambar dibawah. Klik OK.

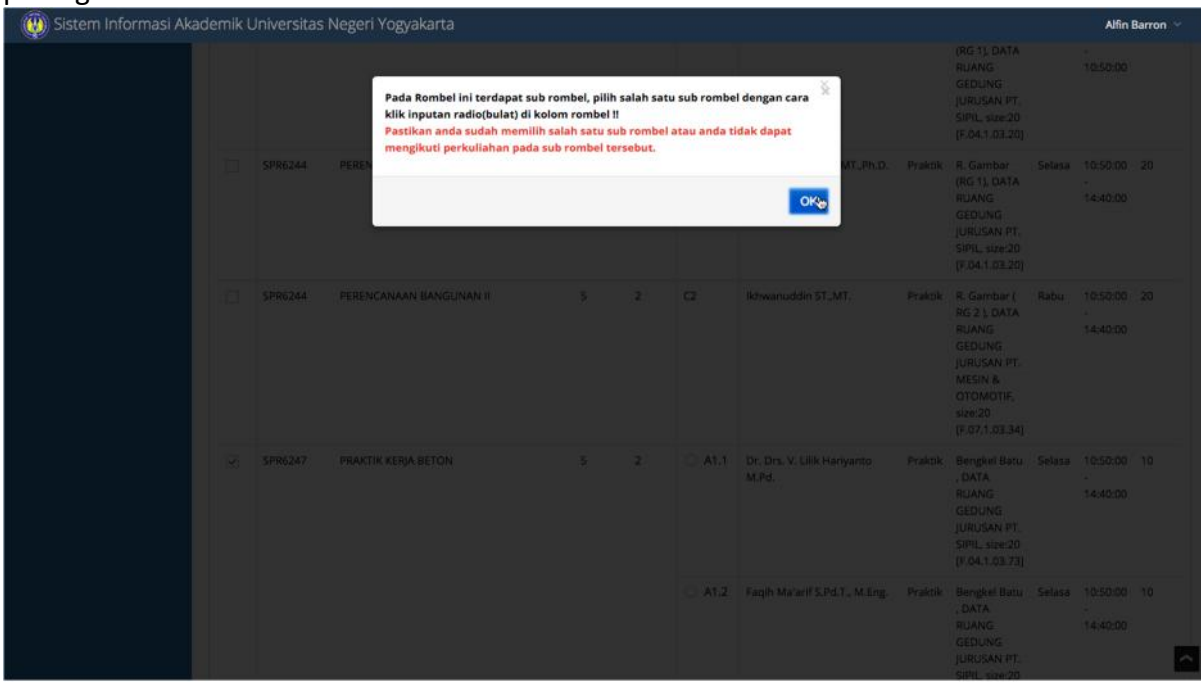

6. Untuk sub kelas hanya diperkenankan memilih salahsatu.

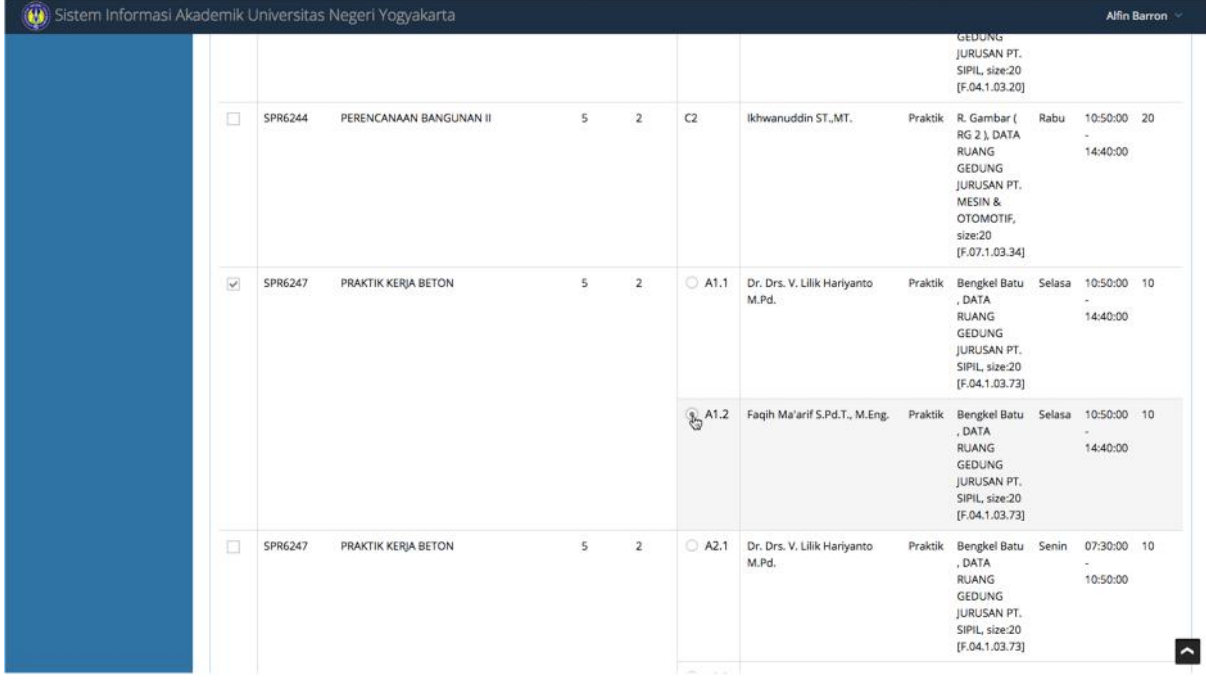

- 7. Klik simpan untuk menyimpan matakuliah yang Anda pilih.<br>
Wisistem Informasi Akademik Universitas Negeri Yogyakarta Alfin Barron [F.04.1.01.59]  $\square$ SPR6243 UTILITAS BANGUNAN  $\overline{\mathbf{r}}$  $\overline{1}$  $\overline{R}$ Ir. Sumardjito MT. Teori  $\mathbf{p}$ Rabu 15:15:00 40 ...<br>Kuliah/Micro 16:55:00 (RB 5), DATA RUANG GEDUNG<br>JURUSAN PT.<br>SIPIL, size:40<br>[F.04.1.03.56]  $\Box$ R. Kuliah (RB Rabu SPR6243 UTILITAS BANGUNAN  $\overline{5}$  $\overline{2}$  $\epsilon$ Drs. Sumarjo H MT. Teori 10:50:00 40 R. Kullanı (RB<br>4 ), DATA<br>RUANG<br>GEDUNG<br>JURUSAN PT. 13:00:00 SIPIL, size:40<br>[F.04.1.01.57] UTILITAS BANGUNAN R. Kuliah (RB Selasa 07:30:00 40  $\overline{\mathcal{L}}$ SPR6243 5  $\overline{\mathbf{2}}$ A Ir. Sumardjito MT. Teori 3), DATA **RUANG** 09:10:00 GEDUNG<br>JURUSAN PT. SIPIL, size:40<br>[F.04.1.01.58] simpan
- 

8. Jika ada beberapa matakuliah yang memiliki jadwal yang berbenturan, sistem akan menyimpan matakuliah urutan teratas, dan matakuliah yang berbenturan dengan matakuliah tersebut akan otomatis dibatalkan. Anda bisa memilih kelas lain atau membatalkan matakuliah yang disimpan untuk menghindari jadwal yang berbenturan.

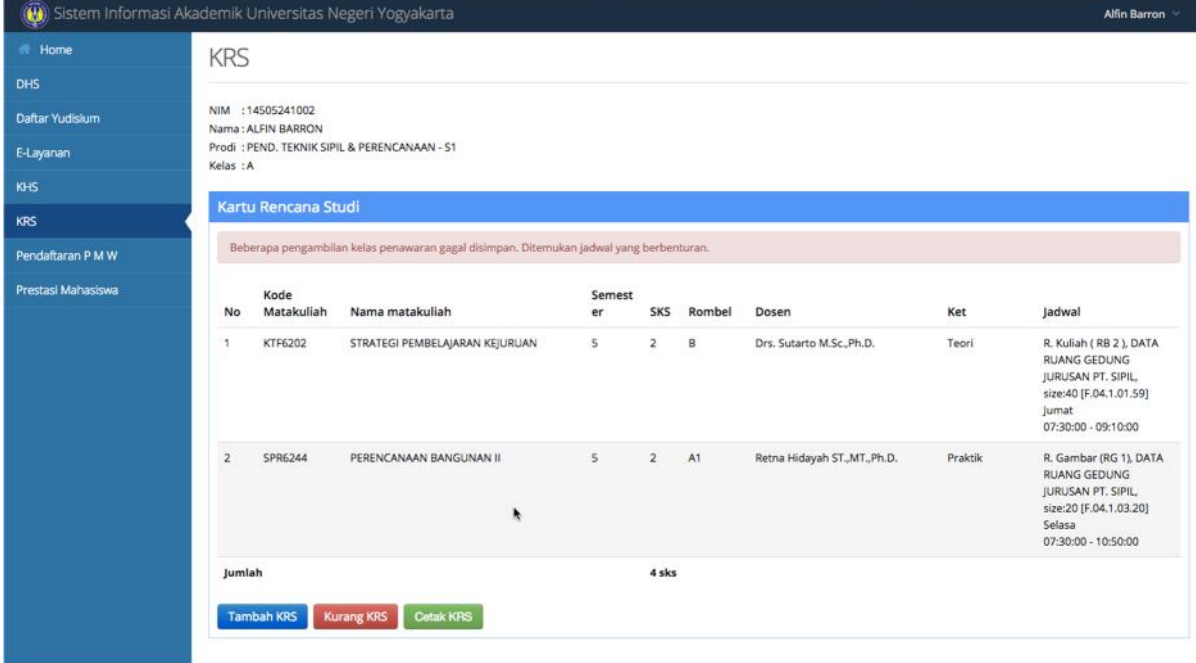

9. Untuk menambah matakuliah klik Tambah KRS. Untuk membatalkan matakuliah klik Kurang KRS.

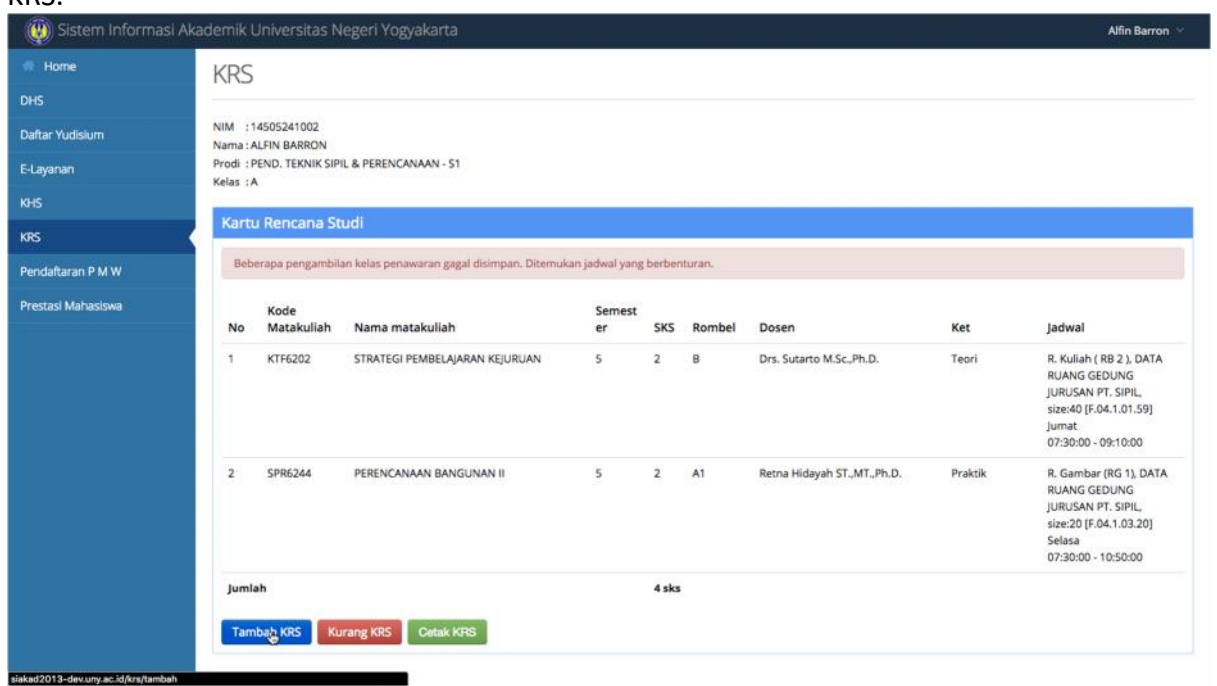

10. Penambahan dilakukan dengan cara yang sama seperti pada langkah sebelumnya. Semester penawaran dapat dipilih di bagian bawah form.

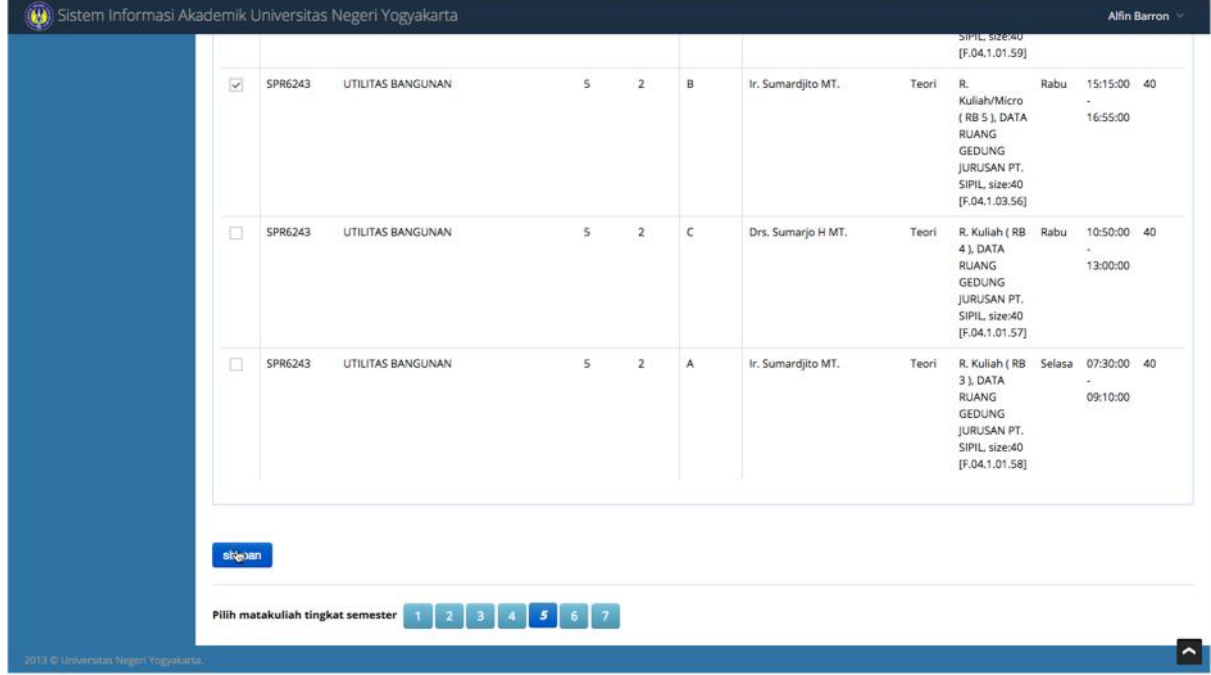

11. Setelah memasukkan semua matakuliah, periksa sekali lagi untuk memastikan tidak ada

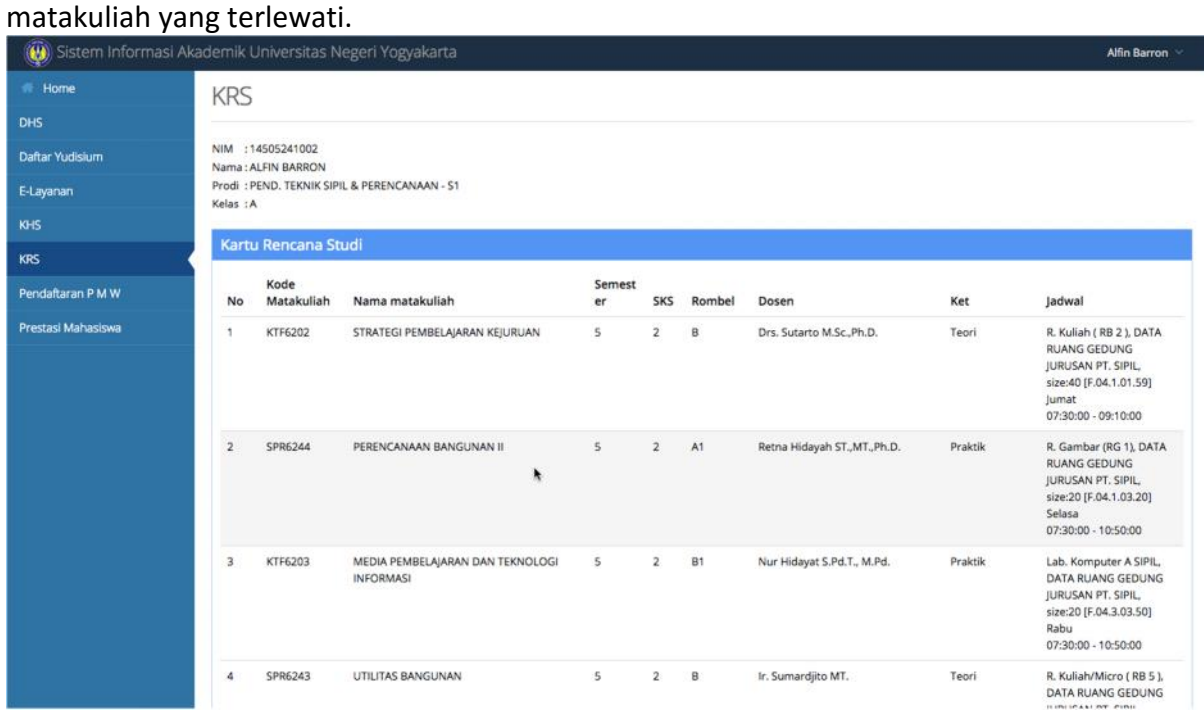

## 12. Untuk mencetak KRS klik Cetak KRS

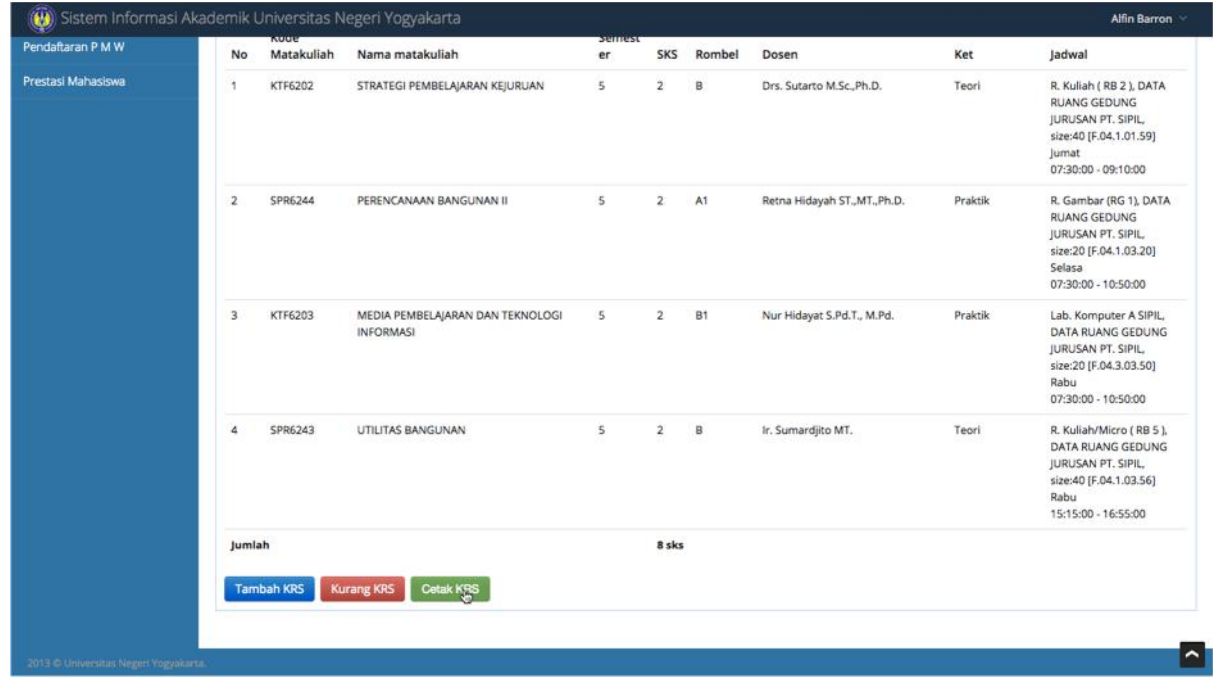

13. Dari tampilan yang muncul klik Cetak KRS di bagian kiri atas

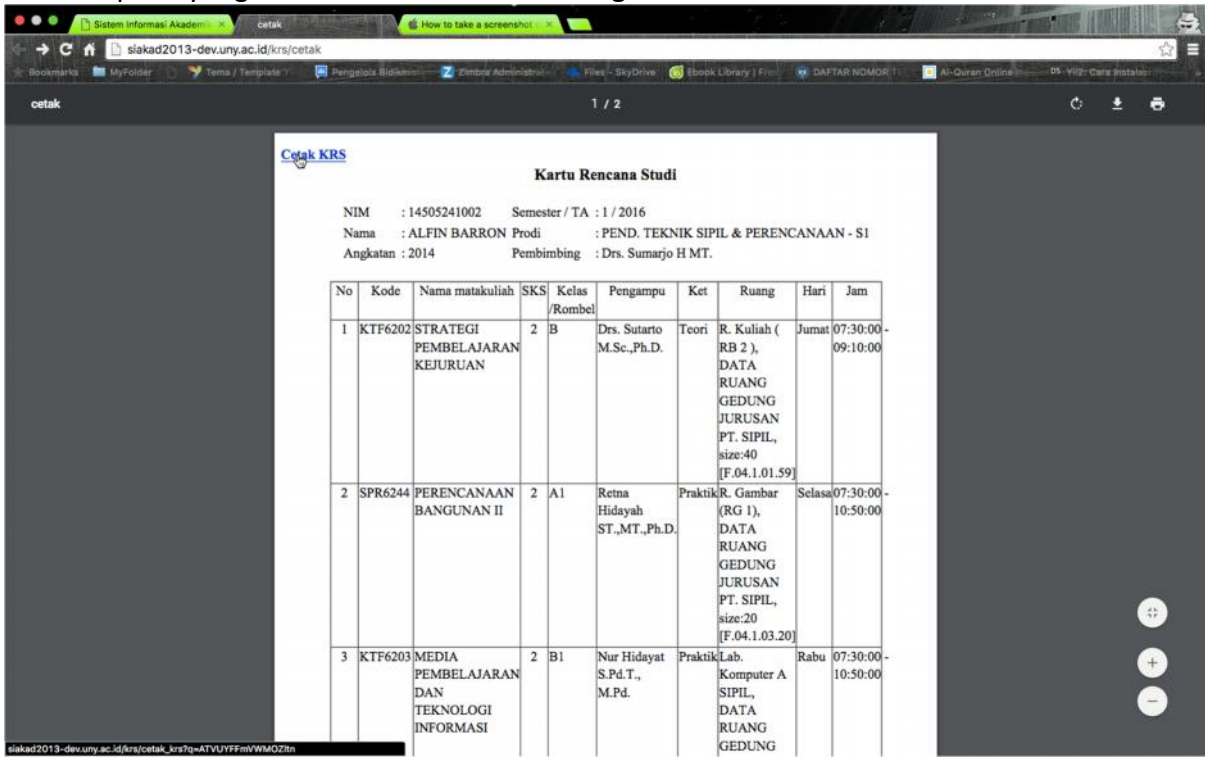

14. Untuk mencetak KRS tekan Ctrl-P atau memilih menu pencetakan dari menu browser yang digunakan.

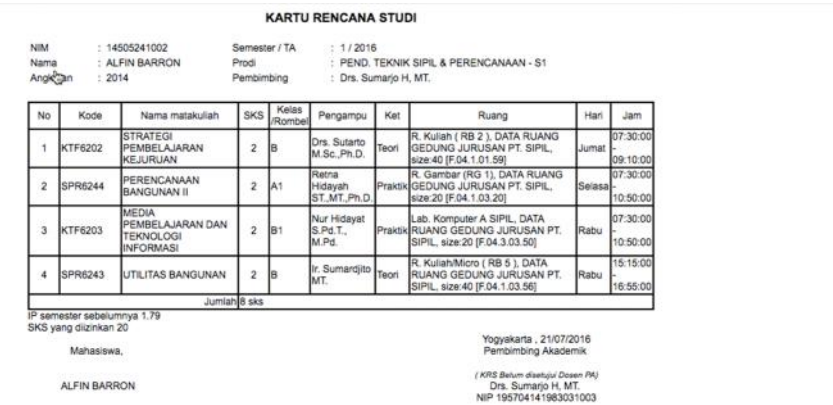

7

## 15. Contoh dialog cetakan KRS.

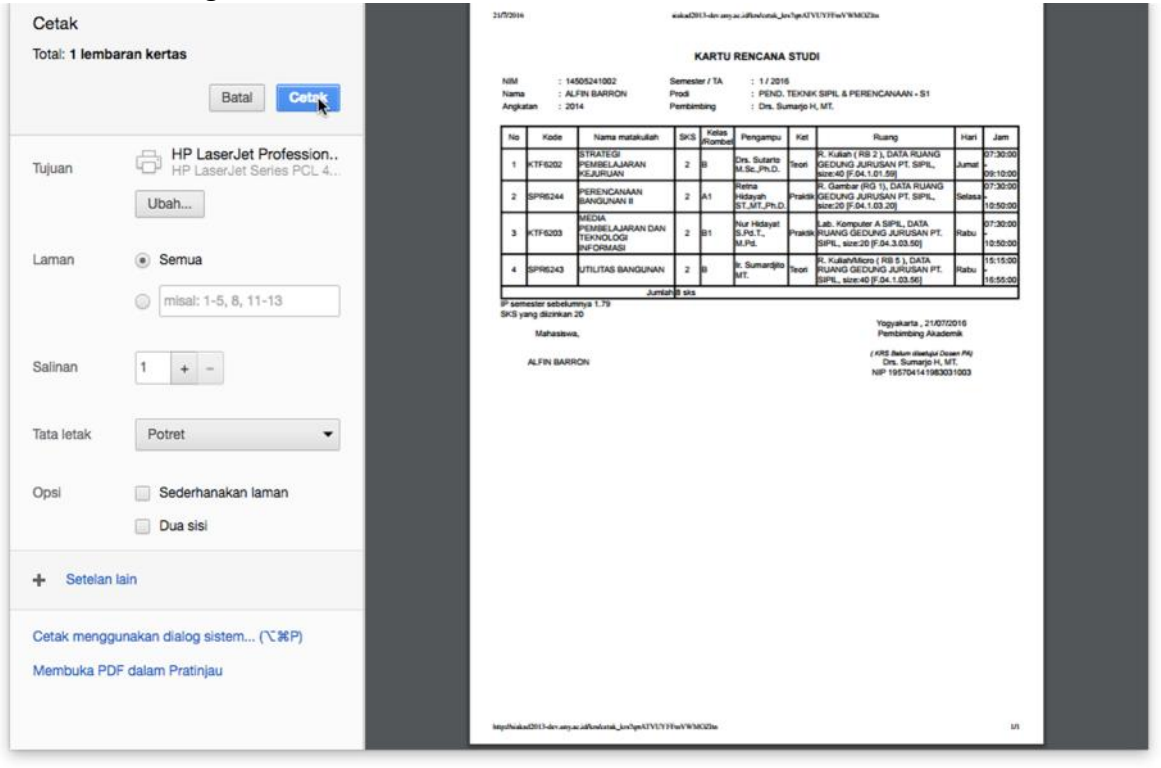